# **Ayuda menús Carpetas X**

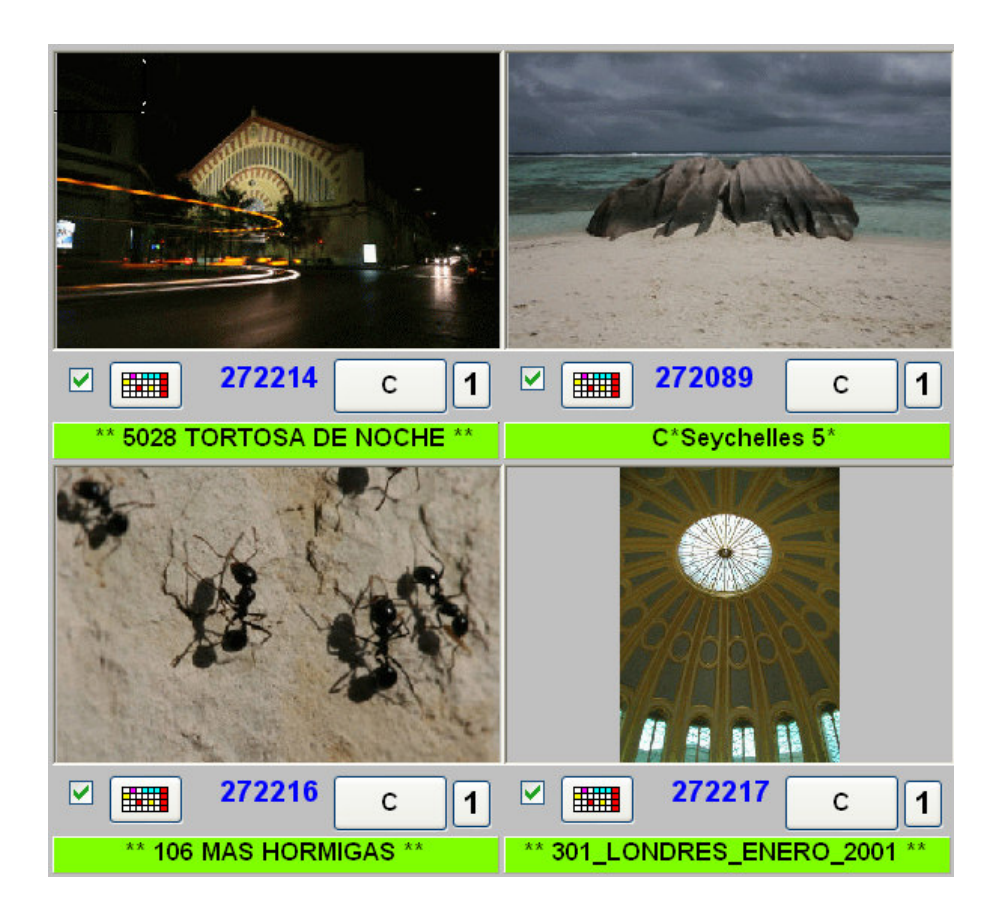

Denominamos Carpetas X a un listado de carpetas de imágenes, usadas en EvilFOTO y a una serie de opciones para trabajar con ellas.

Normalmente en EvilFOTO se buscan las imágenes por los datos que tenemos de las propias fotos.

Con las Carpetas X, haremos cosas similares pero usando como unidad La Carpeta.

La filosofía es que EvilFOTO cada vez que usted mira una carpeta la pone en una tabla = listado (no la pone, si ya está) con los siguientes datos

Con estos datos que se nos añadirán, podemos buscar las carpetas por parámetros relacionados a ellas, por ejemplo, la cantidad de imágenes que tienen, su peso en bytes, las veces que las hemos visto, nuestras favoritas, carpetas que contengan imágenes TIF o que tengan la palabra "crucero".

Básicamente habrá 3 tipos de carpetas:

Las que tiene su ordenador, o sea todas. Las que usted ha mirado usando EvilFOTO Las Carpetas X, que pueden ser las mismas que la anterior, pero que Usted podrá renombrar, y cambiar de orden etc.

Si usted abre el menú Carpetas  $X \Rightarrow$  Ver listado de Carpetas X Horizontal podrá ver estos campos que se le añaden automáticamente.

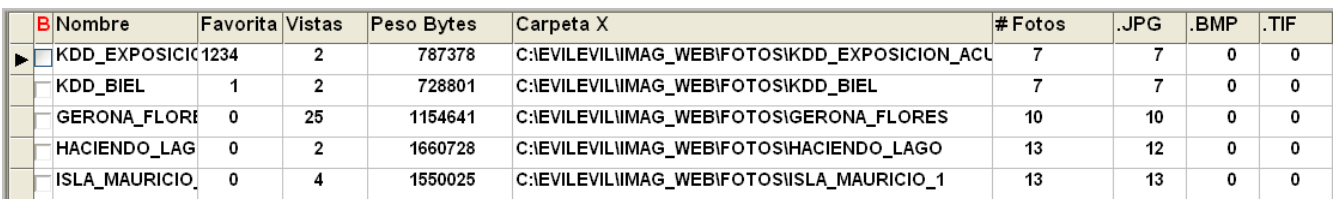

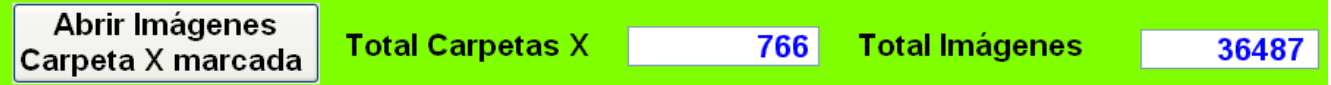

**B** Para marcar las carpetas si desea borrarlas.

**Nombre** Carpeta usada, puede cambiarlo.

**Favorita** Orden en que queremos verlas como favoritas. (Se podrán ver por orden de Favoritas)

**Vistas** Número de veces que hemos mirado la carpeta (Se podrán ver por orden de más vistas)

**Peso Bytes** Tamaño en bytes totales de la carpeta . (Se podrán ver por orden de peso)

**Carpeta X** Ruta de la Carpeta (Podrá buscar por cadena que esté en este nombre)

**# Fotos** Número total de imágenes de esa carpeta (Se podrán ver por orden de cantidad de fotos)

**.JPG, .BMP, .TIF** Una serie de campos de formatos posibles. Se ven la cantidad de imágenes de cada formato que contienen la carpeta.

**CFECHA** Orden fecha creación de la Carpeta X (Se podrán ver por orden de creación de la carpeta X)

**# Ficha** Número ficha la primera imagen

**Foto** Primera imagen de la carpeta

Si tiene una pantalla panorámica algunos de estos campos se ven directamente en formato vertical a la derecha de la pantalla... se explica mas adelante.

\* \* \* \*

Al mirar las Carpetas X por cualquier orden que se ofrece en los menus, estas le quedan como si fuese un listado de imágenes (una por carpeta) de las carpetas pedidas. Al verlas nos será más fácil el decidir cual carpeta queremos ver, que usando su nombre, ya que si las buscamos usando el explorador de Windows el único orden que tenemos es el que Windows nos ofrece y no hay más.

Esto hace que podamos hacer un álbum de algunas Carpetas X, lo mismo que lo podríamos hacer imágenes o podemos imprimirlas como recordatorio. Si las seleccionamos podemos tener acceso a ellas cuando queramos.

\* \* \* \*

Con la función de ver el contenido (abrir) de una carpeta simplemente pulsando sobre la esquina superior izquierda de cualquier imagen, se hace muy fácil y rápido el abrir y ver el contenido de cualquier carpeta.

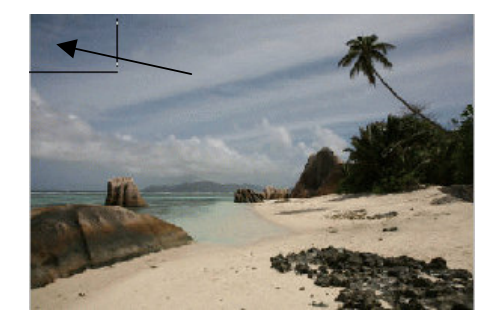

\* \* \* \*

**Como usar una imagen de una carpeta como Icono pero que no sea la primera imagen** 

Lo ideal para representar el icono de una Carpeta X es usar la imagen más representativa de la carpeta, la cual raramente será la primera imagen. Además como la imagen Icono representativo de las Carpetas X, tendrá su propia característica como carpeta que como imagen, tal vez no sea lo mas apropiada como representación de Carpeta X. Además, lo que pongamos como datos, en una imagen, son para encontrarlos como imagen, si es el icono de una Carpeta X los datos serán para ser buscados como Carpeta X Lo mejor seria duplicar la imagen deseada de esa carpeta pero dándole un nombre que haga que se ponga al inicio de la carpeta y que además sea único, esto nombre podría ser !!!!!!!!\_2007\_11\_1\_79925.JPG, o el que usted quiera siempre que se ponga al inicio. El motivo de poner tantos "!" es para que se ponga primero en la carpeta, y el resto es la fecha y los segundos transcurridos desde la medianoche, lo cual lo hace un número único

EvilFOTO le permite hacerlo automáticamente... escoja la imagen que usted considere representativa de la carpeta y

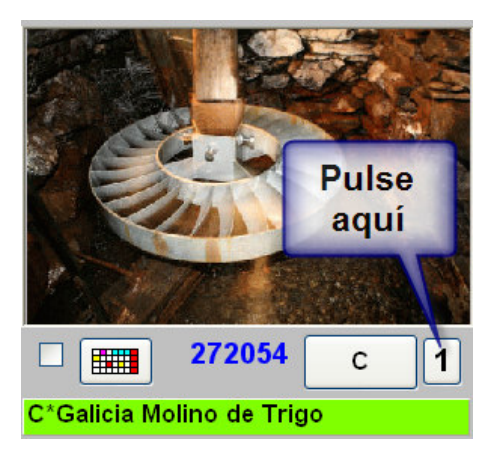

Esto le llevará a otra pantalla en donde tiene la opción de duplicar la imagen con el nombre deseado.

> Duplica esta imagen (en la ħ misma carpeta) como Icono de la Carpeta X

Y ya tendremos en la Carpeta la imagen original duplicada, con el nombre ejemplo, !!!!!!!!\_2007\_11\_1\_79925.JPG que se pondrá primera con lo cual al volver a entrar en esa carpeta, este nuevo icono será el representativo de la carpeta.

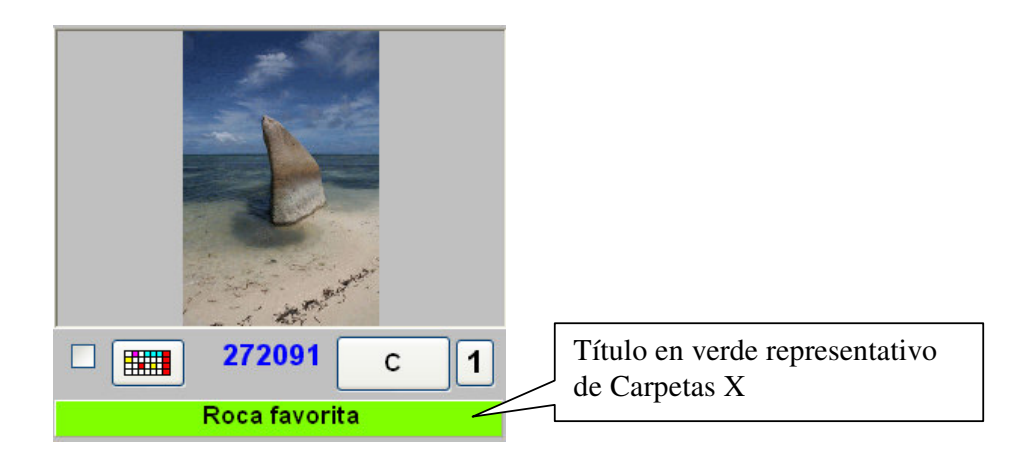

Además y como representación de que esta imagen es el Icono de una Carpeta X, automáticamente le pondrá en el título el nombre de la carpeta, formato

\*\* NOMBRE CARPETA \*\* en color amarillo.

Usted lo podrá modificar, y lo podrá buscar como cualquier título.

El tener esta imagen DUPLICADA es una gran ventaja ya que podemos usarla para CLASIFICAR LAS CARPETAS usando la misma filosofía que cuando clasificamos imágenes individuales.

Al copiarle esta imagen, al hacer la ficha EvilFOTO no le pone los datos Exif de la imagen si los tiene, y así tenemos TODA la ficha a nuestra disposición para hacer clasificaciones SOBRE la carpeta, pero usando la misma filosofía que al buscar imágenes individuales.

Si queremos podemos cambiar el título a la imagen Icono de esta Carpeta X, y la podremos buscar por el Título que para nosotros sea apropiado.

Pero.... claro si hay alguna Imagen (no carpeta) que tenga el mismo titulo, pues también nos aparecerá sin que eso sea lo que queríamos.

Por lo tanto podemos usar trucos como el poner en el título algo así como

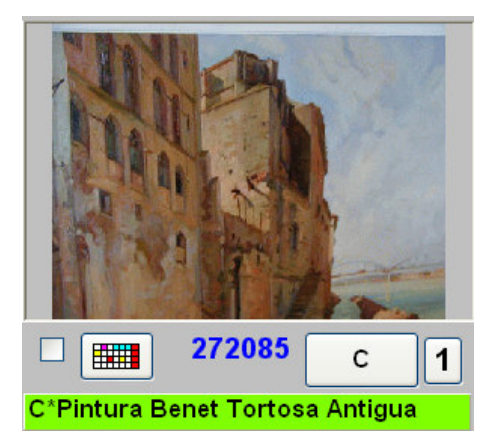

Y si buscamos por C\* Islas, nos saldrán SOLO las imágenes Icono de Carpetas X, clasificadas con la palabra Islas, si hubiésemos puesto solo Islas, también nos habría encontrado otras imágenes que contuviesen el nombre Islas.

Estos criterios se pueden usar para clasificaciones mas exhaustivas en el Editor de clasificaciones.

Independientemente del uso que hagamos de esta función, recuerde que es OTRA manera más de encontrar nuestras imágenes, si no las encontramos por los sistemas habituales, tal vez lo hagamos si recordamos que esa foto estaba en una carpeta con MUCHAS otras fotos, o era una de poca calidad y ocupaban poco, o es de una carpeta que miramos mucho o fue de las primeras carpetas que creó, o era en formato .TIF.. etc etc, todo ayuda.

**Con todo esto recopilado Y SIN que nosotros hayamos hecho el menor esfuerzo. Estas funciones, nos permiten buscar todas las carpetas visualizadas en EvilFOTO por una gran variedad de criterios, vemos algunos:**

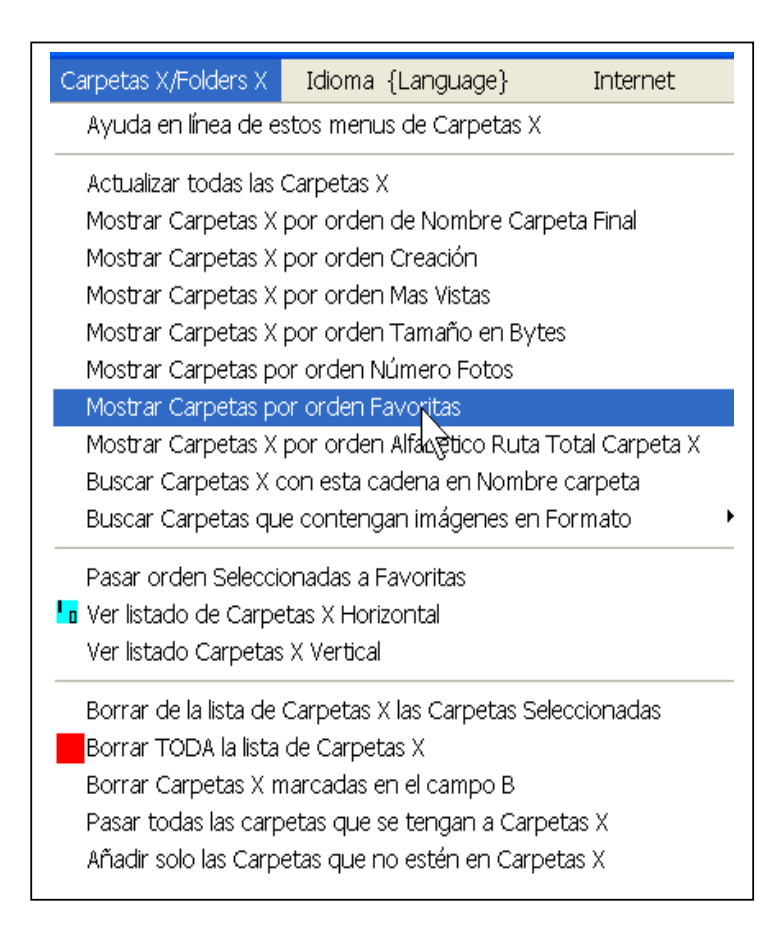

# **Actualizar todas las Carpetas X**

Cuando una Carpeta X se crea, pone los parámetros que tiene, ejemplo número de fotos, peso en bytes etc.

 Puede ocurrir que trabajando con EvilFOTO, borremos una imagen, lo cual hace que tanto el número de imágenes de la carpeta, como su peso, haya variado.

De cuando en cuando, o cuando necesitemos el máximo de precisión, recomendamos realizar esta operación para tener las Carpetas X actualizadas, solo tarda unos segundos dependiendo de la cantidad de carpetas .

Al realizar este proceso, le puede indicar que ha borrado alguna Carpeta X ya que no la ha encontrado, repita la operación hasta que todo esté bien y le diga "Hecho".

Un aviso importante es cuando le indica que tiene Carpetas X duplicadas, esto quiere decir simplemente (Nunca será porque realmente estén duplicadas) que usted tiene en una carpeta imágenes sueltas, conjuntamente con otras carpetas... esto no es ilegal, pero no es muy práctico ni estético..

Ejemplo: C:\FOTOS\ISLAS\CRUCEROS 1 C:\FOTOS\ISLAS\CRUCEROS 2 C:\FOTOS\ISLAS\CRUCERO101.JPG

### C:\FOTOS\ISLAS\CRUCERO102.JPG C:\FOTOS\ISLAS\CRUCERO103.JPG

Lo normal es que las tres imágenes estuviesen en su propia carpeta CRUCERO 3

Si lo hace le desaparecerá el error, se lo recomendamos.

# **Mostrar Carpetas X por orden de Nombre carpeta final**

Este nombre se le pone automáticamente y es el nombre final de la carpeta. Si la ruta de la carpeta-fichero se llama C:\FOTOS\CRUCEROS\2007\_01\_01\_MEDITERRÁNEO\12345678.JPG El nombre que aparecerá será "2007\_01\_01\_MEDITERRÁNEO" Pero como se puede cambiar si se desea, si le es más práctico puede modificarlo y dejar MEDITERRÁNEO 1

# **Mostrar Carpetas X por orden Creación**

Muestra las Carpetas X por orden de su creación, nos referimos no a cuando se crearon las carpetas originales si no la Carpeta X, pero en algún caso, pueden coincidir.

## **Mostrar Carpetas X por orden Mas Vistas**

Muestra las Carpetas X por orden de las más vistas, o sea las carpetas que mas veces se hayan abierto... lógicamente representa una buena pista, este valor lo puede usted cambiar, pero pierde entonces su valor real, use en cambo el valor de Favoritas.

#### **Mostrar Carpetas X por orden Tamaño en Bytes**

Muestra las Carpetas X por orden de tamaño en bytes total de las imágenes que contengan las carpetas, de mayor a menor.

## **Mostrar Carpetas por orden Número Fotos**

Muestra las Carpetas X por orden del número de imágenes que contengan, de mayor a menor.

#### **Mostrar Carpetas por orden Favoritas**

Muestras las Carpetas X por el orden de Favoritas, el valor es cambiable su gusto para que las carpetas suban o bajen dependiendo de su interés.

## **Mostrar Carpetas X por orden Alfabético**

Muestra las Carpetas X por orden alfabético de la ruta total, o sea como se vería en el explorador.

### **Buscar Carpetas X con esta cadena en Nombre carpeta**

Crucero

Esta opción le permite buscar Carpetas que contengas esta cadena.

Una carpeta llamada

C:\IMÁGENES\Viajes\Cruceros Caribe

será encontrada, ya que usted solicitó la palabra crucero, pero también le encontrará C:\FOTOS\VIAJES\CRUCERO.JPG

#### **Buscar Carpetas que contengan imágenes de un formato determinado**

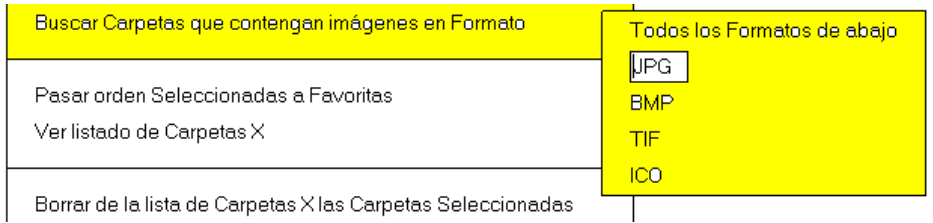

Esta opción del menú le permite ver solo las Carpetas X que contengan imágenes del formato deseado, en este caso .JPG.

#### **Pasar orden Seleccionadas a Favoritas**

O como crear nuestro propio orden de Carpetas X Favoritas.

El criterio de Favoritas es muy subjetivo y solo lo podemos dar nosotros... no confundir, si bien puede ser bastante similar al de 'Las más vistas'

Independientemente de que podamos verlas en cualquiera de los órdenes arriba indicados, uno de los órdenes más prácticos es el que a nosotros nos guste mas, o sea el Carpeta X Favorita

Para crear nuestro orden de favoritos, solo tenemos que pulsar en Ver listado de Carpetas X y en el campo Favorita teclear o incrementar el número de orden que queramos, como mas grande sea el número primero saldrá. Para 'subir' de rango una carpeta es el sistema ideal.

Pero esto puede ser laborioso, el mejor sistema seria el ver las Carpetas X, seleccionarlas todas y ordenarlas a nuestro gusto, usando cualquiera de la gran variedad de posibilidades que EvilFOTO ofrece, entre ellas {Ordenar Selec}

Una vez ordenadas a nuestro gusto, pulsamos esta opción y quedarán en favoritas en el mismo orden que el de nuestra selección.

Si NO seleccionamos TODAS las Carpetas, solo se numerarán las seleccionadas y el resto quedarán a 0, o sea las menos favoritas.

# **Ver listado de Carpetas X en Horizontal**

Le muestra / retira la lista de Carpetas X, no recalcula ni actualiza nada.

## **Ver listado de Carpetas X en Vertical**

Es una versión reducida de la versión Horizontal, pero permite ver y activar las funciones más importantes.

En las pantallas panorámicas, este listado aparece a la derecha de la pantalla, sin tener que hacer nada. Si no es panorámica, puede verlo pulsando sobre esta opción, y vuelva a pulsar par hacerla desaparecer

## Borrar de la lista de Carpetas X las Carpetas Seleccionadas

Por supuesto esto no toca sus imágenes, seleccione las Carpetas X que usted quiera borrar del listado y se le borrarán. Esta función puede ser práctica si usted quiere reducir el número de Carpetas X de la Lista por motivos de claridad o velocidad.

Recuerde que cuando usted comience a usar esta opción, puede ocurrir que NO haya ninguna Carpeta X ya que o no se han creado o usted las ha borrado.

Mire alguna carpeta y se irán creando... pero al mismo tiempo jugando puede que alguna no la queramos o deseamos comenzar de nuevo.

Simplemente seleccione las carpetas que quiere borrar de la lista y aplique esta opción, le desaparecerán de la lista.

# **Borrar TODA la lista de Carpetas X**

Por supuesto esto no toca sus imágenes, solo borra todo el listado de Carpetas X. Si lo hace usted pierde todo los datos y comenzará de nuevo. Por supuesto podrá recrear casi todo si usa la opción siguiente, habrá perdido, favoritas y Vistas.

# **Borrar de la lista de Carpetas X las marcadas en el campo B**

Cuando vea una carpeta que no desee ver, márquela para ser borrada en el Campo B, cuando lo desee, pulse sobre esta opción y le borrará de la lista todas Carpetas X marcadas.

## **Pasar todas las carpetas que se tengan a Carpetas X**

Si usted ya tiene carpetas vistas en EvilFOTO y es la primera vez que va a usar esta Versión, use esta opción. Lo que hace es pasar todas las carpetas de imágenes que tengan ficha en EvilFOTO al listado de Carpetas X.

Le pondrá todos los datos en las Carpetas X, salvo las favoritas (eso es cosa suya) y las Vistas. Vistas se le ira incrementando a medida que mire carpetas.

Una vez ya haya trabajado mucho con EvilFOTO, no use esta opción ya que si lo hace, se borrarán primero todas y luego se pasarán las que tenga, pero perderá sus Favoritas y las Vistas.

# **Añadir solo las Carpetas que no estén en Carpetas X**

Si ya tiene unas cuantas Carpetas X creadas automáticamente, o sea por que va abriendo carpetas y se le añaden automáticamente, si desea pasar todas las carpetas que tenga a Carpetas X (opción anterior) y no quiere perder los datos que tenia, use esta opción, solo se le añadirán las Carpetas que no estén.

Esta función es práctica, cuando hemos borrado algunas carpetas y las queremos recuperar, pero se pondrán al final habiendo perdido los valores de veces vistas y Favoritas.

\* \* \* \* \*

# **Persiana vertical de las Carpetas X**

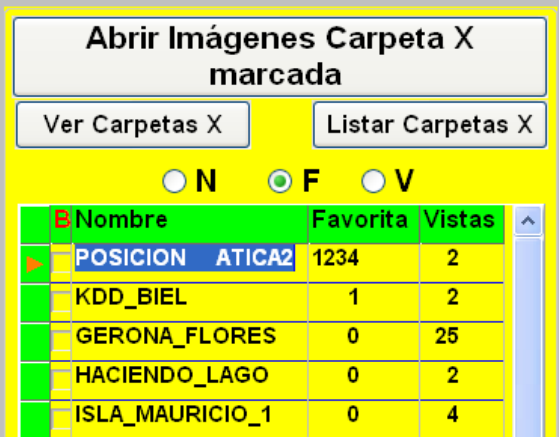

Si su ordenador tiene una pantalla apaisada, estas opciones le aparecen a la derecha de su pantalla, si el formato no es apaisado, puede verla yendo al menú de Carpetas X y seleccionar la opción de ver las Carpeta X en vertical.

De todas maneras la persiana horizontal tienen los mismos datos y mas que la vertical.

Pulsando en

Listar Carpetas X

es una manera fácil de visualizar el nombre de todas sus Carpetas X por orden de Nombre, Favoritas o veces Vistas dependiendo de la opción selecciona en  $\overline{ON}$   $\overline{OR}$   $\overline{OR}$   $\overline{O}$  V

Una vez ha encontrado la carpeta deseada, si pulsa sobre el botón superior

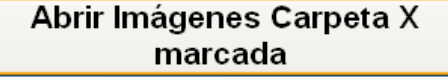

le mostrará la carpeta deseada.

Usted puede cambiar el nombre de la Carpeta X si lo desea, esto no modifica el nombre del la ruta o fichero. Esto es practico cuando por ejemplo la Carpeta X favorita se llama 2007\_10\_11\_Curso Fotografía, como es bastante largo el nombre y no se ve, se le quita la fecha y ya se ve mejor.

Además puede agrandar el tamaño visible de los campos estirando el campo el sitio en que indica el nombre del campo a agrandar / reducir

Si desea borrar alguna carpeta ya que usted sabe que no la va a utilizar, marque la carpeta en la casilla B (borrar), y en el menú hay una opción que le borrará todas las Carpetas X marcadas.

**B**Nombre Fotos Pep Tortosa Aveç V CURSO FOTOGRAFÍA N

Si desea Ver y no listar las carpetas X, pulse sobre esta opción

Ver Carpetas X  $ON$ OF OV 

2007/11/18